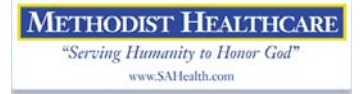

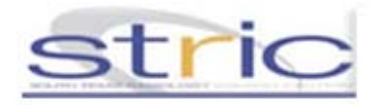

## Methodist Physician Remote Access First Time Logon Instruction

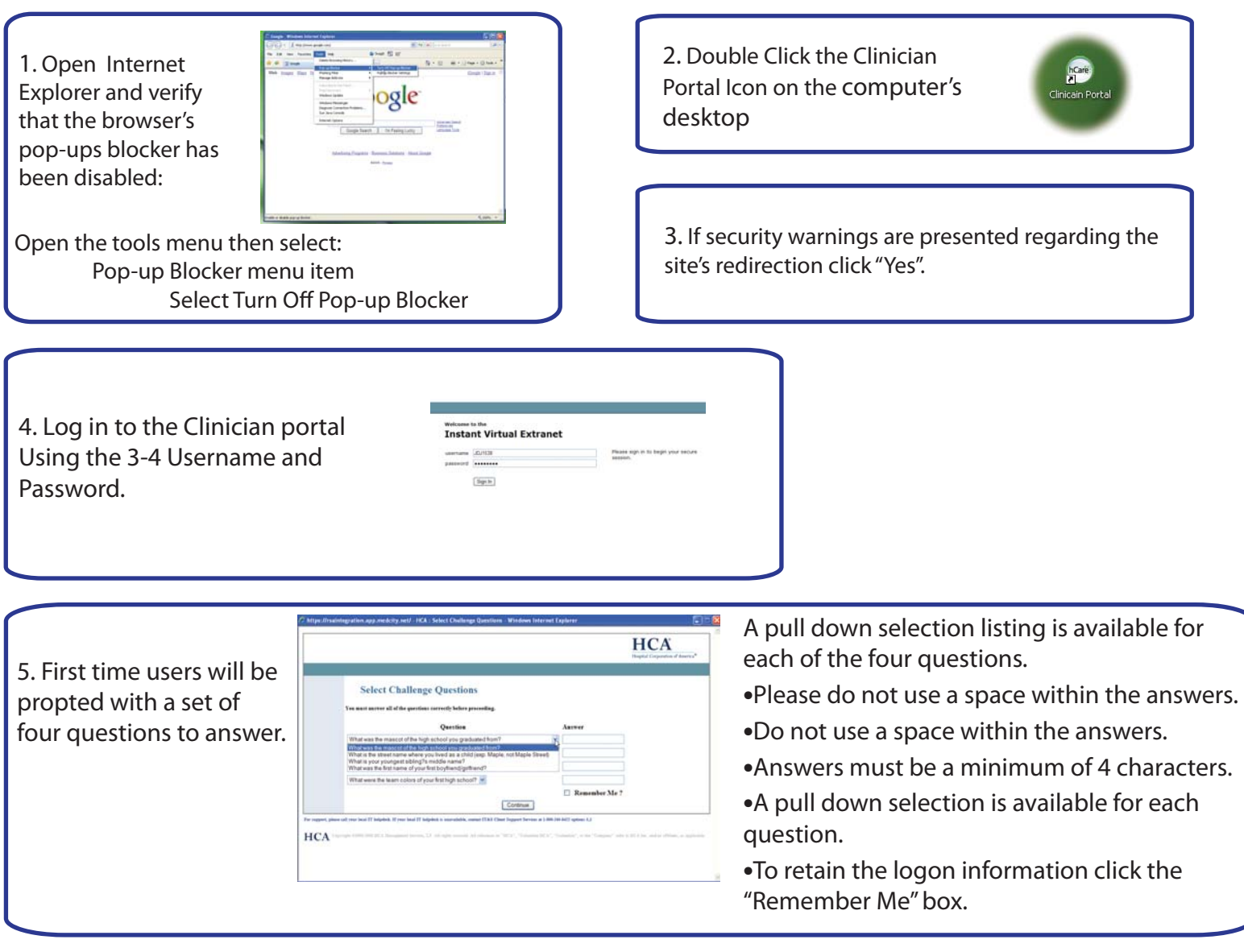

6. Windows Security may be prompt to allow the Secure Application Manager Proxy. Choose "Unblock".

To Exit from the Remote Access Session.

- Close all Portal web browser windows
- **•** Find the "Gear" icon in the lower right hand corner of your desktop.
- Right click the icon then select "Sign Out"

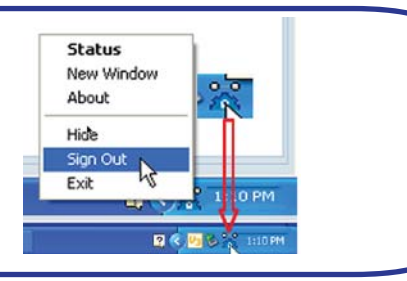